## Comment réaliser ses étiquettes sous word ?

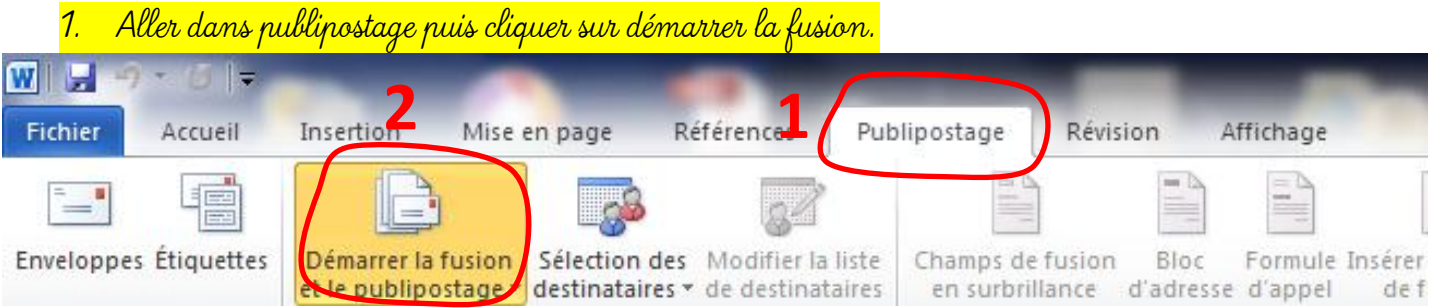

## Voici ce qui apparaît :

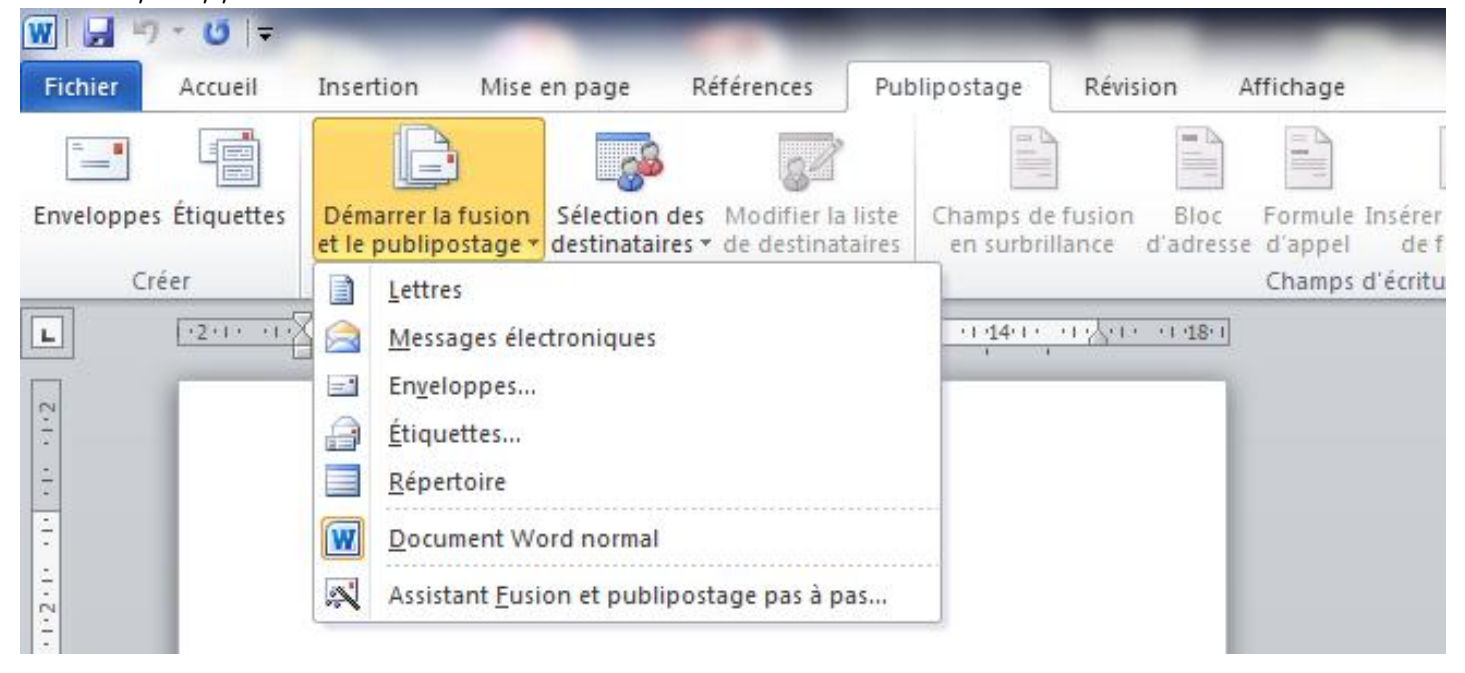

## Cliquer sur "Étiquette"

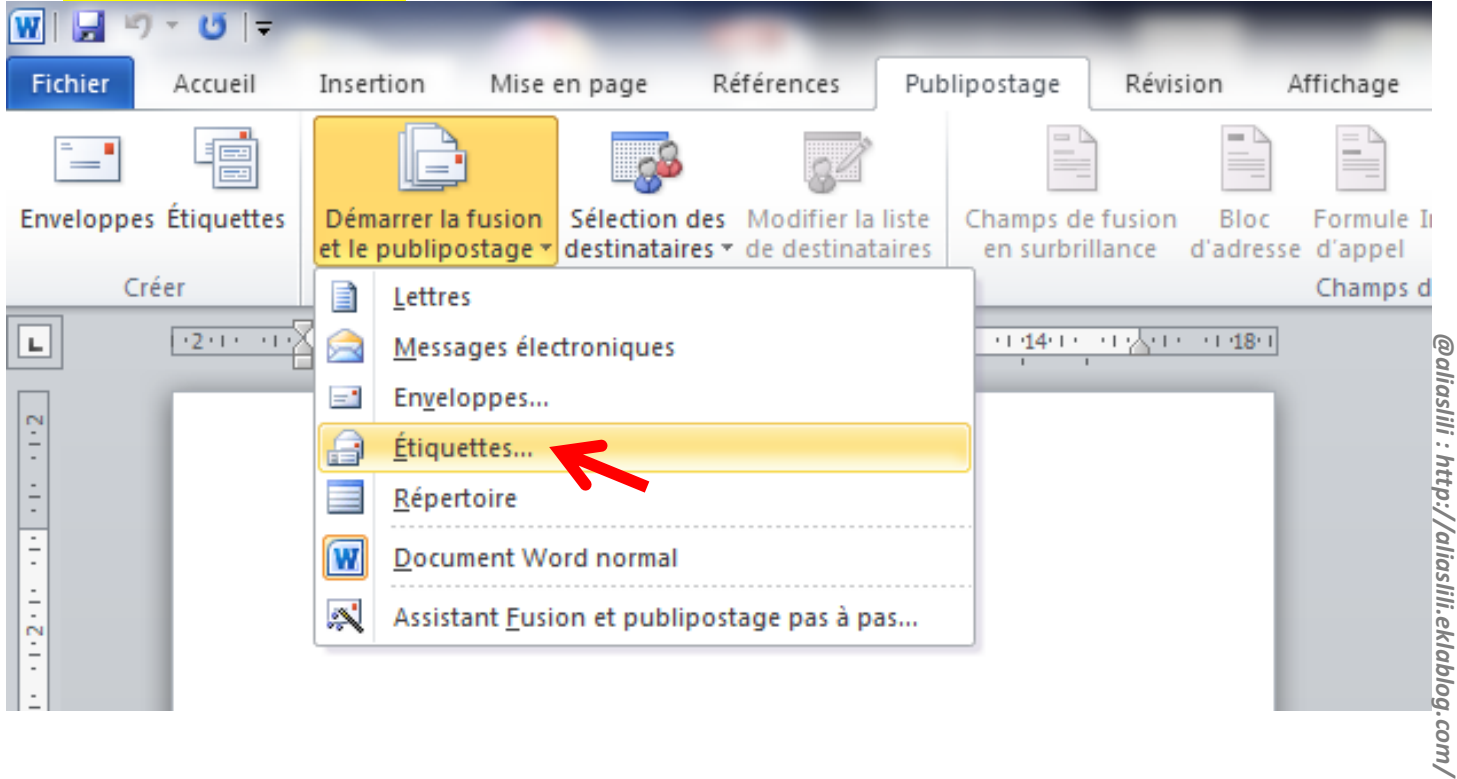

Voici la fenêtre qui apparaît :

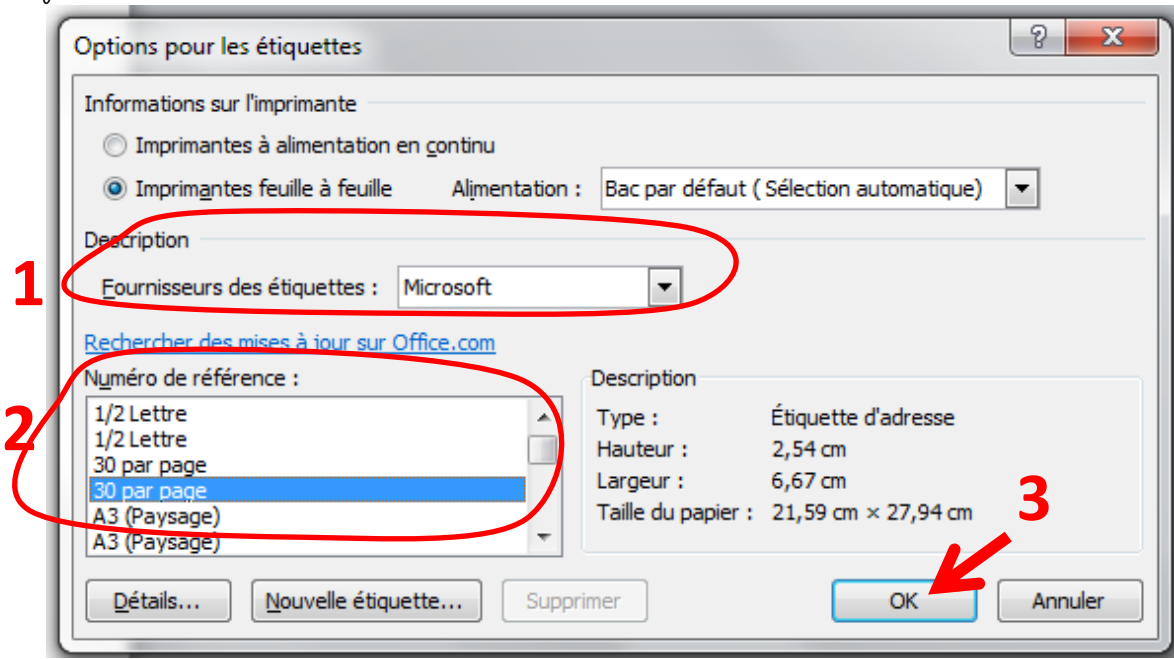

3. Entrer les références des étiquettes adhésives choisies

Commencer par le menu déroulant le nom du fournisseur des étiquettes adhésives que vous avez choisi (1) puis le numéro de référence figurant sur votre paquet (2). Puis cliquer sur OK.

Voici un exemple de ce qui apparaît (cela varie en fonction de ce que l'on a choisi) :

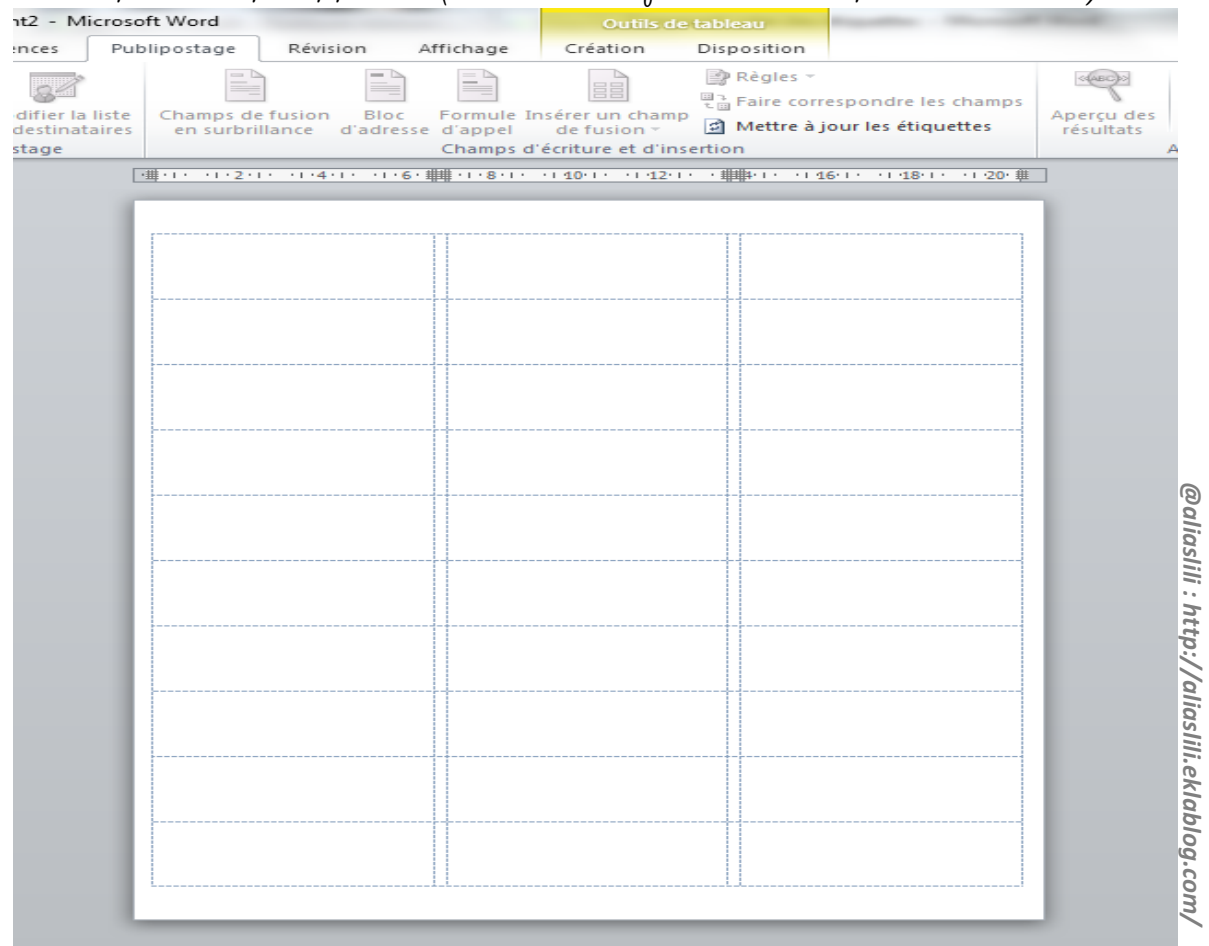

Cela se présente sous forme de tableau qu'il n'y a plus qu'à compléter.

À vos claviers !